# Ohio Attorney General's Office OBIS OpenFox® iRAP Web Portal Client Guide Version 1.0

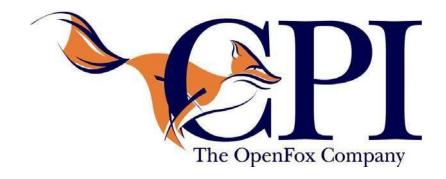

Computer Projects of Illinois, Inc. 400 Quadrangle Drive Suite F Bolingbrook, IL 60440 (630) 754-8820

# **Table of Contents**

| Chapter 1: Introduction                                    | 4  |
|------------------------------------------------------------|----|
| 1.1 Application Description                                | 4  |
| Chapter 2: Customer Enrollment                             | 6  |
| 2.1 Customer Enrollment Process                            | 6  |
| 2.2 Confirmation Emails                                    | 8  |
| 2.2.1 BCI Approval, Pending Finance Review                 | 8  |
| 2.2.2 Customer Approved by Finance                         | 8  |
| 2.3 User Initial Account Login Process                     | 9  |
| 2.4 Password Reset Process                                 | 11 |
| 2.5 Registered User Login and Agreement Acceptance Process | 11 |
| Chapter 3: Customer Profile Management                     | 14 |
| 3.1 Customer Profile                                       | 14 |
| 3.2 Create New User                                        | 16 |
| 3.3 Administrator-Initiated Password Reset:                | 16 |
| Chapter 4: AGO iRap Navigation                             | 18 |
| 4.1 Search Process                                         | 18 |
| 4.2 Enrollee Management                                    | 19 |
| 4.3 Associate / Disassociate Enrollee Process              | 19 |
| 4.4 Additional Defined Business Processes                  | 20 |
| 4.4.1 Add/Delete Email Notifications for Fingerprints:     | 20 |
| 4.4.2 Affirm / Disaffirm Entitlements                      | 21 |
| 4.4.3 Entitled Rap Sheets                                  | 22 |
| 4.4.4 Creating Reports                                     | 23 |
| 4.4.5 Self-Directed Change Password / Security Questions   | 24 |

## **Chapter 1: Introduction**

This chapter introduces the OpenFox® iRAP Web Portal. It includes a general description of the software, how it works, and how the Ohio Attorney General's Office (AGO) can manage the application to serve the agency's constituents. AGO can leverage the functional elements within the RapBack Web Portal to streamline their daily workflows. Unique features and workflows in the Web Portal will be highlighted in this document with screenshots and descriptions to guide AGO personnel and external users the entire way.

This manual was created with ease of use in mind. Please note, we use a format expressing the "Input, Process, and Output" for each defined business process with respect to this application's usage. Inputs can be either a previous step or data (information). The process explains what actions must be performed in the defined step. The output may be a subsequent action or data (information).

For the purpose of clarity, "customers" are defined as entities that wish to use the RapBack service for background check and monitoring purposes. "Users" are customer administrators and employees. "Enrollees" are individuals who are applying for work and need background checks performed on them to verify that they are eligible based on customer standards.

This manual has three main chapters. The first outlines how a customer enrolls via the Online RapBack portal (**Customer Enrollment**). The second outlines how a customer can manage their own account and users (**Customer Profile Management**). The third describes how system administrators can perform key customer management functions (**AGO iRAP Navigation for Administrators**).

## 1.1 Application Description

This application is the latest product stemming from a program that began with the passage of Ohio Senate Bill 97. Its purpose is to protect Ohioans by providing additional safeguards against allowing convicted criminals to remain in positions of trust (i.e., "schoolteachers, foster parents, etc.").

The previous iterations of background checks for employment simply provided users with a brief snapshot of an applicant's criminal history based on a defined period of time. However, users enrolled in the RapBack program receive notifications of criminal activity as soon as an arrest has been processed.

The RapBack Web Portal is an online interface. It allows public individuals or organizations (customers) to enroll in a service that provides an initial background check for employment for the enrollees. It will also continuously monitor enrollees for subsequent offenses.

Fingerprint based criminal records databases maintained by the Bureau of Criminal Investigation (BCI) will be continually compared against the new arrest events. When the RapBack service identifies that an enrollee has been arrested or convicted of a crime or escalated misdemeanor, the RapBack service will alert the customer to log into the portal for more details.

Please note that this system is intended to function as a notification service and not as a records management/retention service. Customers must log into the system and gather more details about the notification. The customer is required to keep and maintain records based on a previously negotiated

retention policy. In addition, AGO is not responsible for any legal determinations, notifications or actions that are required because of information received through the Rapback system.

Enrollment is as simple as providing common specific personal data and paying an enrollment fee billed via invoice. Customer account applications are reviewed by BCI and customers will either be approved or denied. Confirmation messages will be sent via email. A second email will be sent confirming enrollment in the RapBack service. This process is defined in the next chapter.

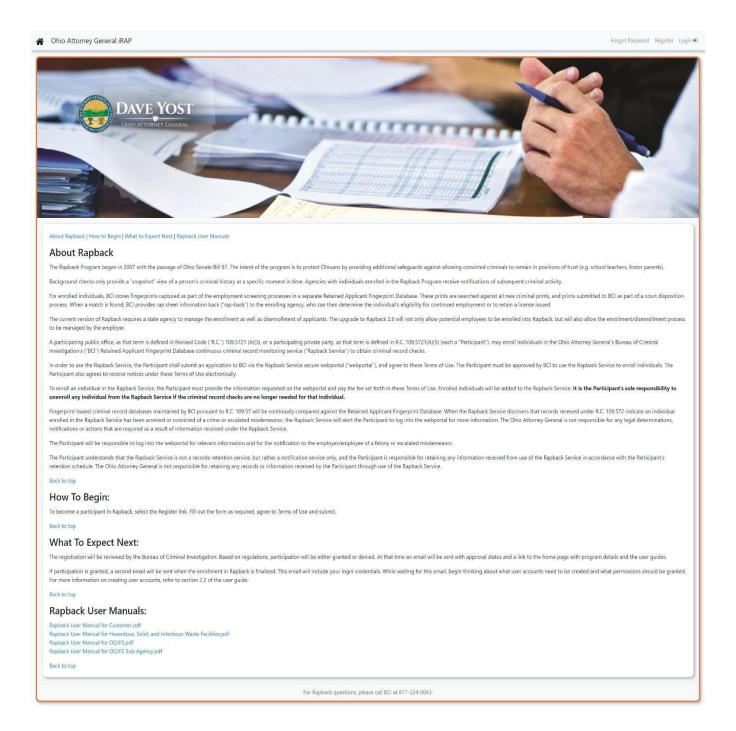

## **Chapter 2: Customer Enrollment**

### 2.1 Customer Enrollment Process

#### **Input:**

Data needed for the customer applicant includes name or business name, address, tax ID number, and service provided.

Data needed for customer administrators includes name, office telephone number, title, address (if different than agency address; if not, simply click "same address as agency" checkbox), and email address.

#### **Process:**

On the initial customer enrollment page, prospective customers are prompted to enter the above stated information in the form. Required fields are denoted with a red asterisk. In addition to the required fields mentioned, customers can enter up to four additional email addresses for invoice notices.

Prospective customers must indicate that they have read and accepted the customer agreement by clicking a checkbox located beneath the Customer Agreement language.

Prospective customers must then complete a CAPTCHA in order to prove they are a legitimate applicant and then click the "submit" button.

If any mandatory fields have been entered incorrectly or omitted the Web Portal will not allow submission of the application. Incorrect application details will be indicated in the form.

### **Output:**

Once all information has been submitted the prospective customer will be redirected to the home page. An email will be sent either confirming enrollment or stating denial.

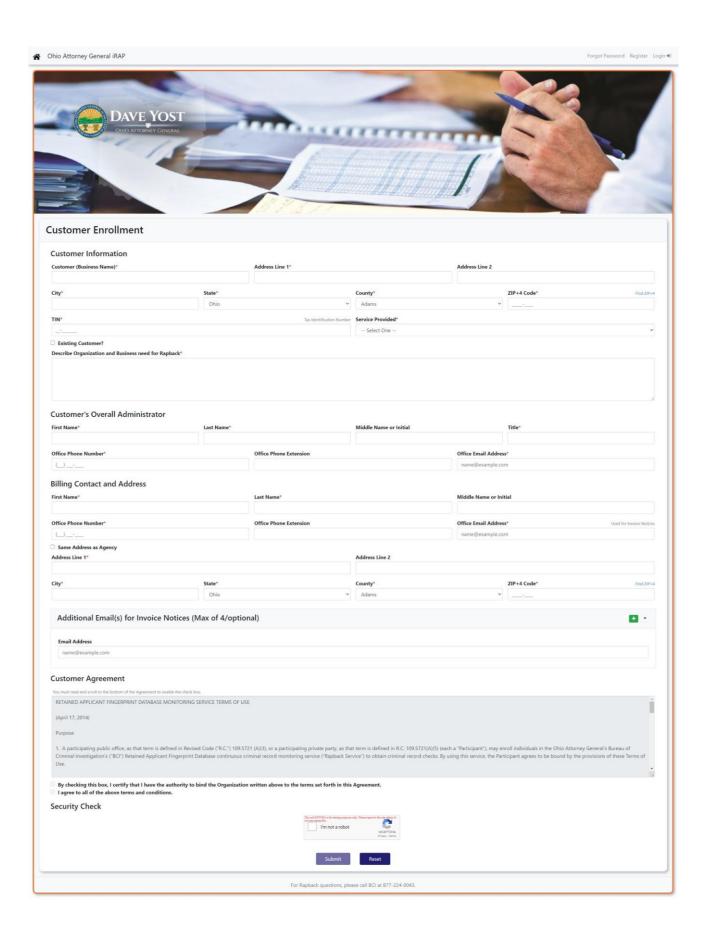

#### 2.2 Confirmation Emails

## 2.2.1 BCI Approval, Pending Finance Review

An email will be sent to the customer administrator when a customer is approved by BCI and in "*Pending Finance Review*" status.

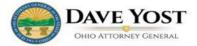

Test Customer is approved to participate in the Rapback program. Your application is now being reviewed by the Finance Dept. and once completed, you will receive your agency's log-in credentials.

For Rapback questions, please contact us at:

Bureau of Criminal Investigation 1560 State Route 56 SW P.O.Box 365 London, OH 43140 877-224-0043

## 2.2.2 Customer Approved by Finance

If an application has been approved by Finance and a customer is enrolled, the customer will receive a confirmation email containing two key data elements: A customer number and a username. Customers must keep this information for subsequent application usage steps.

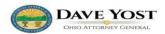

John Smith has been successfully enrolled in the Rapback program. You may now continue to set up your account with additional users, add emails for notices of fingerprint matches if needed, and add enrollees into the Rapback system.

Your Rapback account credentials are the following

Customer Number: 1212121227 User name: jsmith

To log into the Rapback system, please go to the Password help link to request your password

To log into the system, please click here.

Please see the Rapback user manual for detailed instructions.

For Rapback questions, please contact us at:

Bureau of Criminal Investigation 1560 State Route 56 SW P.O.Box 365 London, OH 43140 877-224-0043

The confirmation email also contains three links. The first link is for "Password Help," allowing users to request their password be reset. The second link allows users to log in to the RapBack system. The third link takes users to a copy of the user manual.

## 2.3 User Initial Account Login Process

## **Input:**

Username and customer number

#### **Process:**

In the confirmation email (defined above), users are provided with a link to request an email with a reset password link included. When users click this link, they are taken to a page that prompts them to enter their username and customer number, as shown in the screenshot below.

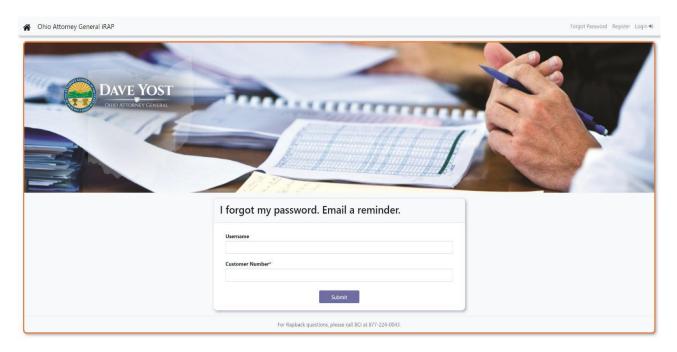

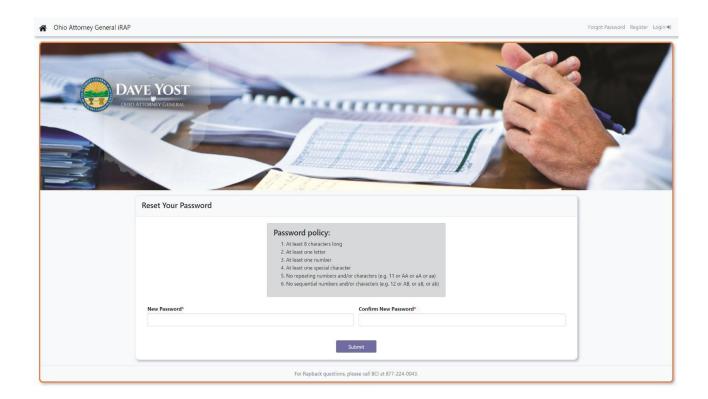

Once users enter this information and click the "submit" button, an email is sent to their established email address.

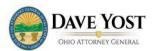

A forgot password request was made for your Rapback user account. Please click on the following link to reset your password:

 $\underline{\text{http://webdev:8540/irap-ohag-dev/resetpwd?token=DiUPRiKS2QClqCYcfntMqtrFEpf80xYb3InlChM7mJk\_7R1Z1\_Tfy4Z2xEuHykMR-wyWZfcr5WNLDxMwbnxlOg}$ 

If you feel this is an error, please contact your organization's Overall Administrative User for the Rapback system.

For Rapback questions, please contact us at:

Bureau of Criminal Investigation 1560 State Route 56 SW P.O.Box 365 London, OH 43140 877-224-0043 That email contains a link, that when clicked, will return users to the "reset your password" page. Users should follow the prompts indicated on the screen and when passwords are properly formatted and entered twice, they can click submit and receive a "successfully changed password" email notification. Users are prompted to create a password that fits the presented requirements. Users are required to reenter the new password. Once completed, they click the "submit" button. If they entered their password in the proper format, they will be shown a message and sent an email stating that their password has been successfully changed; then they will be redirected to the home page. Users can then go to the login page and login to their accounts.

### **Output:**

Users who have established their password and may now access their Web Portal account.

#### 2.4 Password Reset Process

#### **Input:**

Username and customer number

#### **Process:**

The password reset process functions much the same as the initial account login process. At the account login screen users can click the "forgot my password" link and be taken to a page prompting them to enter their username and customer number. Once users enter that information and click the "submit" button, an email will be sent to their established email address. That email will contain a link that, when clicked, will redirect them to the "reset your password" page. Users should follow the prompts indicated on the screen and, when passwords are properly formatted and entered twice precisely, they can click the "submit" button and receive a "successfully changed password" email.

#### **Output:**

Users who have changed their password and may now access their Web Portal account.

## 2.5 Registered User Login and Agreement Acceptance Process

### **Input:**

Login information: username, customer number, password

#### **Process:**

Users enter and submit their username, customer number and password into the Web Portal login form.

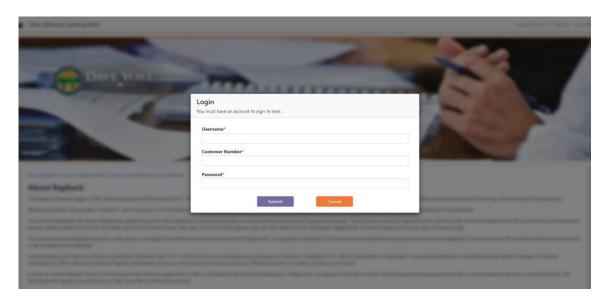

Users must read the "Retained Applicant Fingerprint Database Monitoring Service Terms of Use" in its entirety and accept the conditions contained therein. This action must be performed when logging in for the first time. This sitewide agreement will prompt the user again after a configured amount of time has passed.

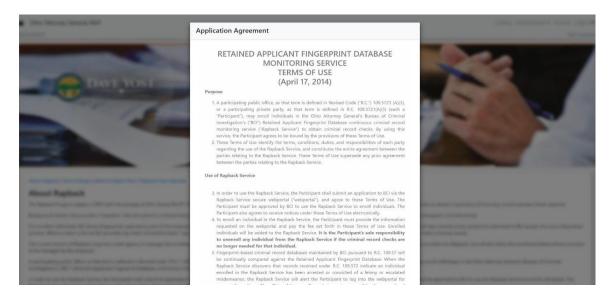

If users are logging in for the first time, they will be prompted to add five (5) unique security questions and answers. Users should record the answers for their own validation.

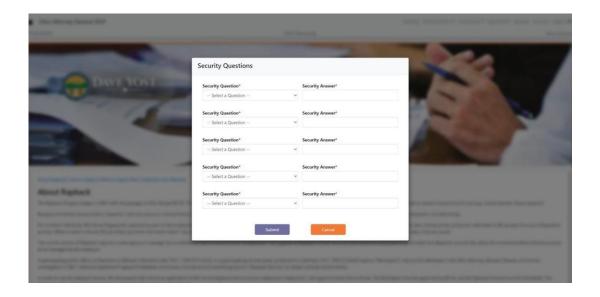

Users are then prompted to agree or disagree to the web application usage agreement. After clicking the "agree" button they are redirected to the user home page.

## **Output:**

Users can now access the user home page of the Web Portal as shown below:

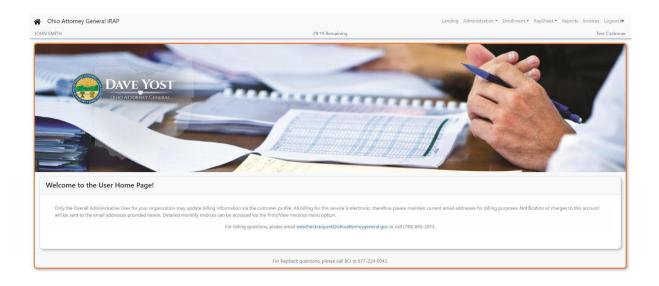

## **Chapter 3: Customer Profile Management**

When iRAP users finish the customer profile creation steps listed in Chapter 2, they may log in to the iRAP portal and perform the functions listed below.

Customer administrators can manage users by resetting passwords and security questions, changing customer profile information (e.g., customer demographic data), adding or removing invoice recipients, and selecting the customers overall administrator. After an administrator clicks the "save" button, a notification email with the profile update(s) will be sent to the customer administrator account.

Administrators can perform a password reset by clicking the "password reset" button (yellow key) next to the customer entry. This will send a password reset request message to the primary email listed on the customer's profile. Users should then follow the instructions for password reset (see Section 2.4).

### 3.1 Customer Profile

#### **Input:**

Any field which needs to be updated: name or business name, address, tax ID number, service provided, administrator's name, office telephone number, title, agency address (if different), and email.

#### **Process:**

This process allows an administrative user to update customer profile information, address, billing contact information and email addresses for invoice notices. The administrator updates any field necessary, and then clicks the "save" button.

#### **Output:**

Administrator successfully updates the customer profile.

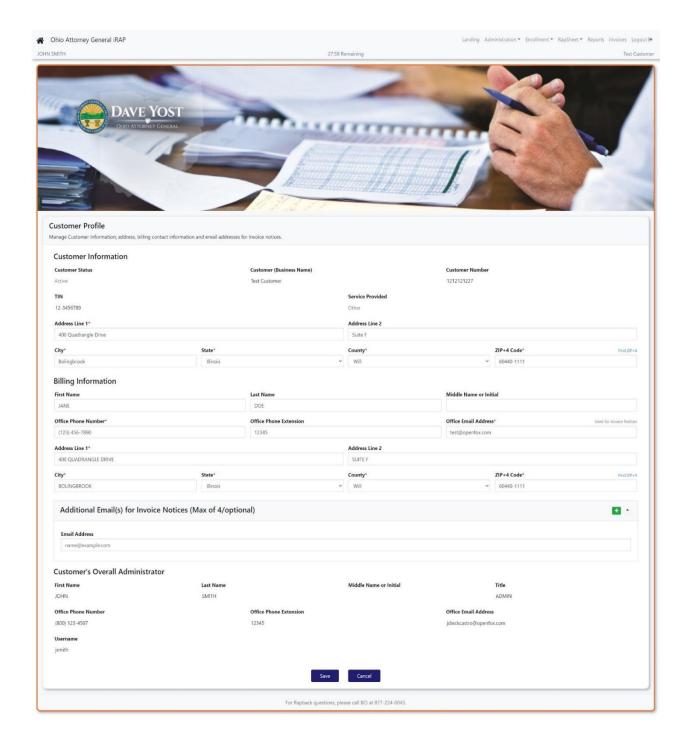

#### 3.2 Create New User

#### **Input:**

Name, title, address, phone, email, and permissions (detailed below).

#### **Process:**

An administrator may add new users. These users will have access to their Web Portal profile through their User Management page as shown below:

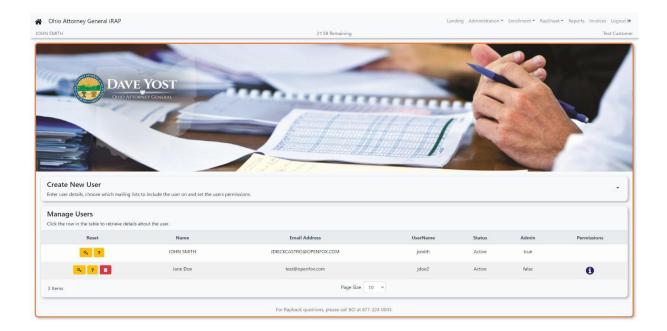

The administrator should expand the "Create New User" section to access the new user form, fill in all the mandatory fields, and then click the "Create" button.

### **Output:**

A new user is created.

#### 3.3 Administrator-Initiated Password Reset:

A customer administrator can initiate a "password reset" for any user through the Manage Users Page. Once the administrator performs the password reset action, users will be required to reset their password on their next login as shown in the screenshot below. An email will also be sent to the user when their profile has been modified.

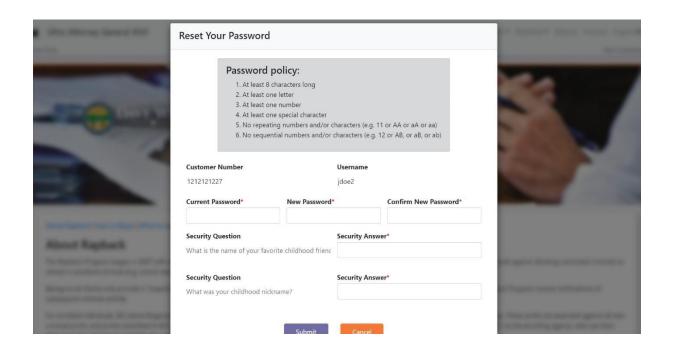

## **Chapter 4: AGO iRap Navigation**

This chapter defines the information needed, the business process, and the intended outcome for actions performed by users of the iRAP web portal. Administrators can create users. Users with proper permissions can manage access, perform associate/disassociate functions, and affirm/disaffirm enrollee entitlements.

#### 4.1 Search Process

This process allows users with the proper permissions to search for enrollees in the portal based on a few defined criteria. There is no specific mandate for any unique data, though searching using certain data elements will produce more succinct results than others. For example, an authentication number is unique to the enrollee. A customer number is unique to the customer account but will return all linked enrollees to that customer account.

#### **Input:**

Authentication number, enrollee last name, customer number, customer name, additional information (if necessary).

#### **Process:**

Users may type any one of the above identification elements in the appropriate field and click the "search" button. Clicking the "clear" button will remove any data entered in these fields. Submitting any of these data points will return all results meeting the search criteria. Results will be displayed in the "Search Results" section of the page.

Users can click on a row in the search results table, which will display details for that entry in the "Enrollee Details" section.

#### **Output:**

Users can view search results and view details about those enrollees.

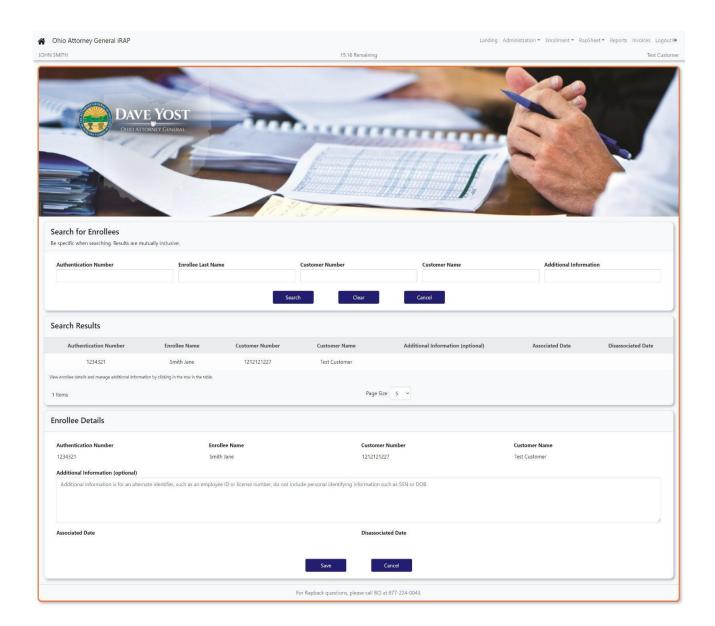

## 4.2 Enrollee Management

Users with the proper permissions can edit the additional information field for the enrollee. They do this by clicking on the row in the enrollee results table, which populates the enrollee section of the page.

### 4.3 Associate / Disassociate Enrollee Process

Users with the proper permissions can associate or disassociate enrollees from customers through the following business process. When an enrollee is associated with a customer, the customer can receive notifications when the enrollee has an available RapBack update. Disassociating an enrollee from a customer prevents the customer from receiving updates and removes the enrollee from the RapBack program.

### **Input:**

#### Enrollee authentication number

#### **Process:**

Users should enter the authentication number and then click the "search" button. Any customers which the enrollee can be associated with or disassociated from will show in the "Selected Customers" table. Users with the proper permissions can then associate enrollees by clicking the "associate" button (yellow check mark) or disassociate enrollees by clicking the "disassociate" button (red circle with slash).

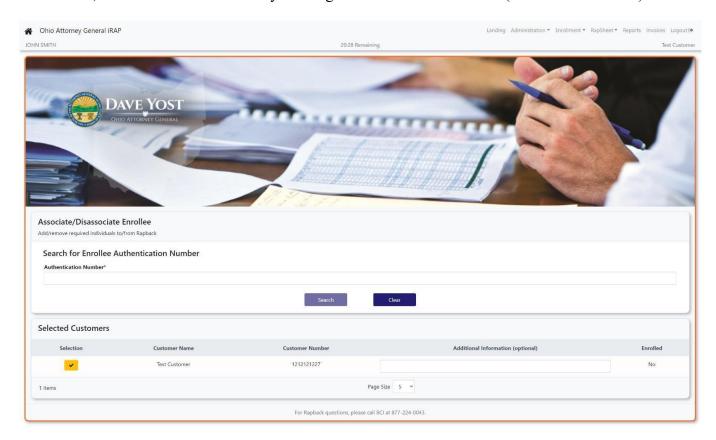

### **Output:**

Enrollees are either associated (customers now receive notifications from RapBack) or disassociated (customers no longer receive notifications from RapBack and the enrollee is removed from RapBack).

## 4.4 Additional Defined Business Processes

## 4.4.1 Add/Delete Email Notifications for Fingerprints:

Users can add or delete email addresses for notifications via the "Manage Emails for Fingerprints" page. Users can add email accounts by clicking the "Add Email" button (green plus) to add "email address" fields and then click the "Update Notices List" button.

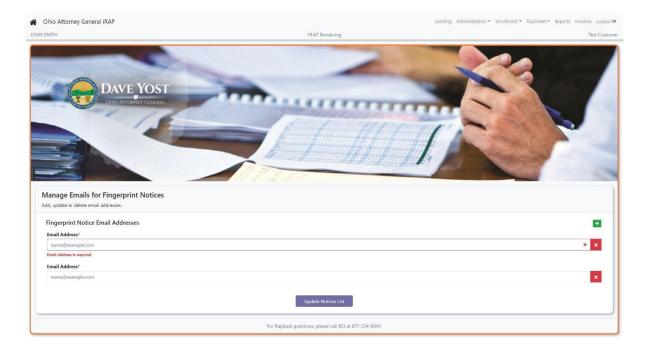

A confirmation email will be sent to the added email address and fingerprint notifications will be sent to that address going forward.

Users can also remove email addresses from the fingerprint notifications list by clicking the "remove" button (red X) to the right of the listed email and then clicking the "update notices list" button. A confirmation email will be sent to the appropriate email account as well.

#### 4.4.2 Affirm / Disaffirm Entitlements

This feature allows users to affirm or disaffirm the RapBack notifications for a specific enrollee. This is done after users receive a notification for an enrollee. Users log into their account and access the affirm/disaffirm page.

If an enrollee is still employed by the customer then the user should affirm the entitlement by clicking the "Affirm" button (yellow check mark) otherwise the user should click the "Disaffirm" button (yellow O with stroke symbol). If an enrollee is affirmed the related rapsheet will be made available on the "Entitled Rapsheets" page (4.4.2).

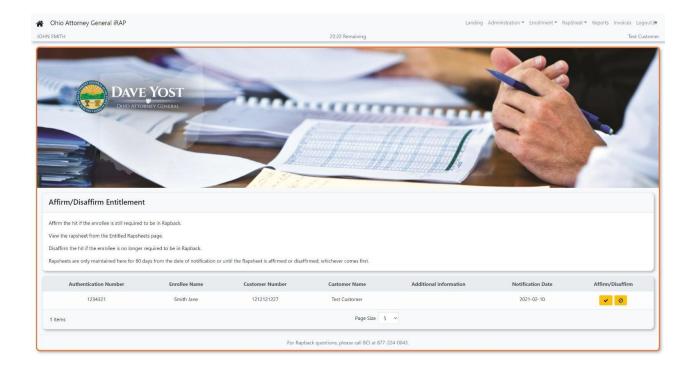

## 4.4.3 Entitled Rap Sheets

Users with proper permissions can search for entitled rapsheets using the following business process. This process would typically begin after a customer receives a notification that an enrollee has a rapsheet. That notification would be sent via email.

Users would then log into the site and access the "entitled rapsheets" page. Users can search by either the authentication number or by name.

Users are also able to refine their search for rapsheets by specifying a date or a date range. Users may also enter a customer name, customer number, or additional information. Users then click the "submit" button and the results of the search are displayed in the "entitled rapsheets" table.

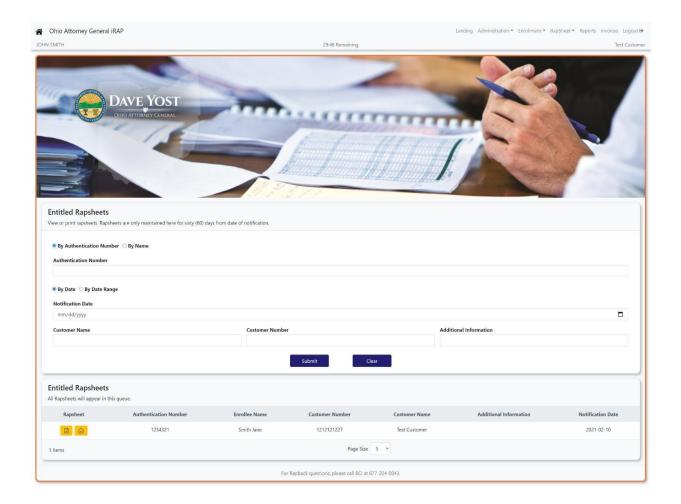

For each result displayed in the "entitled rapsheets" table, users can either download the rapsheet for the enrollee by clicking the "download rapsheet" button (yellow pdf symbol) or mark the record as viewed by clicking the "mark as viewed" button (yellow envelope) to the left side of the table row.

## 4.4.4 Creating Reports

Users with the proper permissions can run reports on their account profiles of different types and for specific date ranges. Users should select what report type they wish to run from the "Report Type" dropdown. They may enter a specific date or date range. They can input the customer's name and number. On relevant report types, they may enter the first and last name of an enrollee or a user. They must select what format they wish the document to be displayed in either PDF or CSV, the selection defaults to CSV, and click "Run Report." A report will be downloaded on their machine in the desired format.

### 4.4.5 Self-Directed Change Password / Security Questions

The Self-Directed Password Reset process functions much the same as the initial account login process, but users will arrive on the pages differently. Logged in users can use the password change page to change their password, filling out the current and new password and correctly answering the security questions provided. An email will be sent confirming the password change.

Much like the security questions establishment process that occurs when users first log into the web portal, users will access the "change my security questions" page while logged into their account. Users will then be prompted to add five (5) unique security questions and answers for account security purposes. A user should record the answers for their own validation. Users will be prompted to answer questions during subsequent logins. An email will be sent when users update their security questions.